# Commande en ligne

### **Passer des commandes**

Ce guide indique comment passer une commande via votre URL de commande en ligne personnalisée. Pour savoir comment créer votre page de commande en ligne, consultez l'Assistant d'activation et de configuration.

#### **Étape 1 – Trouver l'URL de commande en ligne**

Pour commencer, le client doit accéder à l'URL de commande en ligne personnalisée.

**REMARQUE :** Votre URL de commande en ligne personnalisée se trouve dans l'arrière-guichet PDV Global Payments [\(portal.globalpaymentsinc.com\)](http://portal.globalpaymentsinc.com/), sous **Commandes en ligne > Configuration >Adresse du site**.

Le site Web de commande s'affiche en français ou en anglais selon la langue de prédilection du client. Le client peut également passer d'une langue à l'autre au moyen du commutateur situé dans le coin supérieur droit de la page.

#### **Étape 2 – Ajouter des articles au panier**

Dans l'écran de **Menu**, le client peut ajouter des articles à son panier en sélectionnant l'une des catégories initiales qui s'affichent. Ces catégories apparaissent de la façon dont elles sont configurées à la section **Articles > Écrans d'articles** de l'arrière-boutique Global Payments.

**REMARQUE :** Pour en savoir plus sur la création d'articles, consultez le guide de **Gestion des commandes et des articles**.

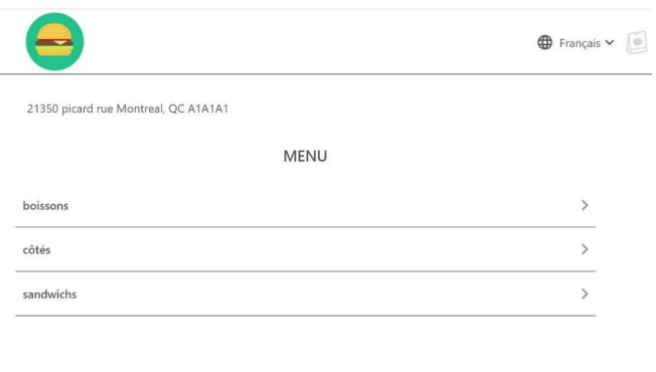

© jp burger | Termes et conditions | Politique de confidentialit

Lorsque le client a choisi une catégorie, il peut sélectionner un article parmi ceux qui sont offerts. Afin d'ajouter un article au panier, il doit cliquer sur le bouton **Ajouter à la commande**.

Le client reçoit la confirmation de l'ajout de son article au panier par le biais d'une notification qui s'affiche sur l'icône de **panier** dans le coin supérieur droit de l'écran.

**REMARQUE :** Le **menu** peut différer selon vos réglages de commande en ligne.

## globalpayments

### **Commande en ligne**  $\Box$   $\Box$  Guide de référence

#### **Étape 3 – Vérifier les articles au panier**

Lorsque le client clique sur l'icône de **panier**, il est redirigé vers l'écran « **Votre commande** ». Le client peut alors vérifier sa commande, modifier la quantité d'articles ou en ajouter :

- Sélectionnez **Revenir à Menu** pour ajouter d'autres articles à la commande
- Sélectionnez le bouton **Retirer** à côté de l'article pour supprimer cet article
- Modifiez la quantité et sélectionnez « **Modifier l'article** » à côté de l'article pour en changer le nombre
- Sélectionnez Paiement pour passer à l'étape suivante

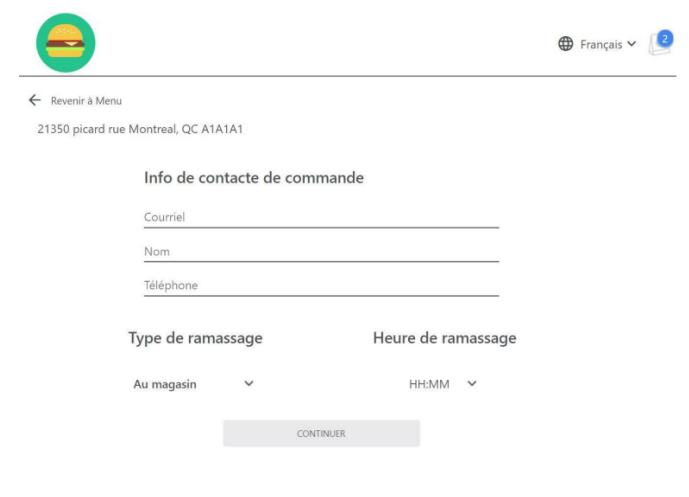

© jp burger | Termes et conditions | Politique de confidentialité

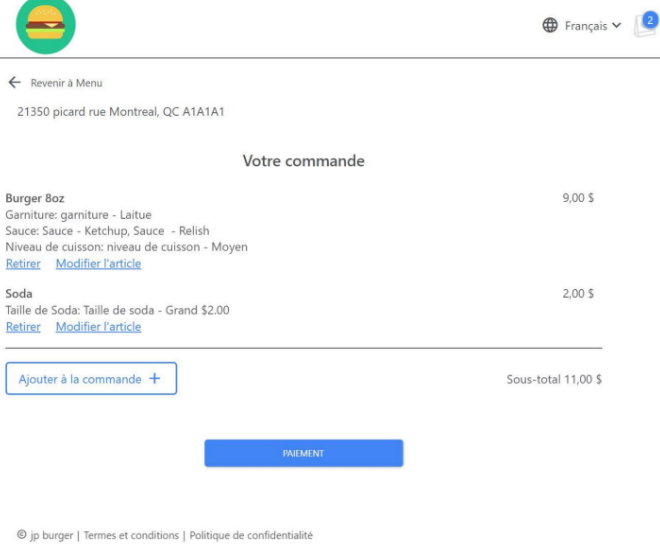

#### **Étape 4 – Confirmer les renseignements du client : coordonnées, mode et heure de ramassage**

Pour confirmer la commande, le client entre ses coordonnées, ainsi que le mode et l'heure de ramassage désirés. Une fois les renseignements entrés, le client clique sur le bouton **Continuer** au bas de l'écran.

### **Étape 5 – Code promotionnel et mode de paiement**

Sur cet écran, le client a la possibilité d**'ajouter une note à l'intention du commerçant**, de **saisir un code promotionnel** ou d'**ajouter un pourboire**.

Si tous les renseignements sont exacts, il peut continuer à faire défiler la page Web vers le bas pour saisir les renseignements d'une carte-cadeau ou de la carte de crédit.

**REMARQUE :** Vous pouvez configurer des codes promotionnels sous **Articles > Rabais** dans l'arrière-guichet Global Payments.

### **Commande en ligne** Guide de référence

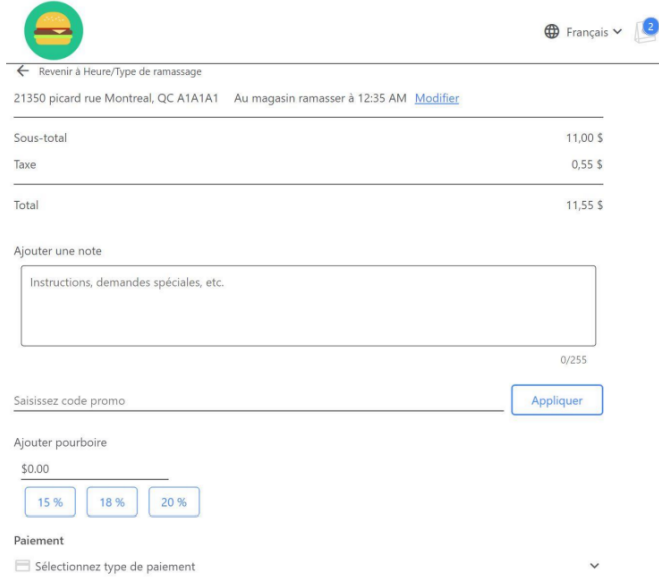

#### **Étape 7 – La commande est passée!**

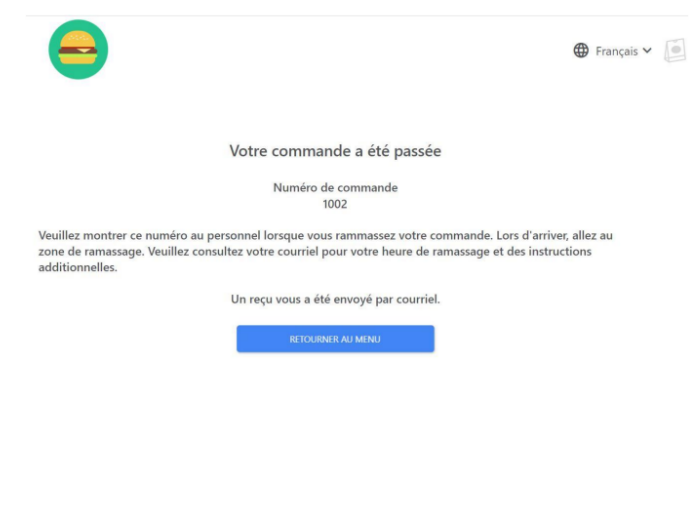

#### **Étape 6 – Carte de crédit ou carte-cadeau**

Le client saisit les renseignements de **carte de crédit** ou sélectionne **Carte-cadeau**, puis saisit les renseignements de la carte-cadeau. Pour passer la commande, le client clique sur **Passer la commande** au bas de l'écran. Si le client a entré les renseignements demandés correctement, la commande est passée et un écran de **Confirmation** apparaît comme suit.

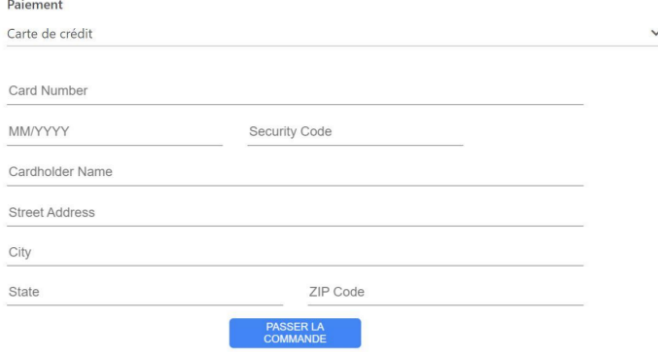

© jp burger | Termes et conditions | Politique de confidentialité

Lorsque la commande est passée, le client reçoit un **courriel de confirmation** à l'adresse électronique donnée à la section **Renseignements sur les coordonnées du client**. Si la commande est **acceptée**, le client reçoit une notification par courriel confirmant l'heure et le mode de ramassage.